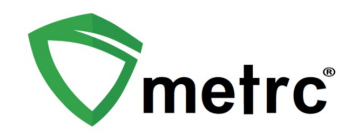

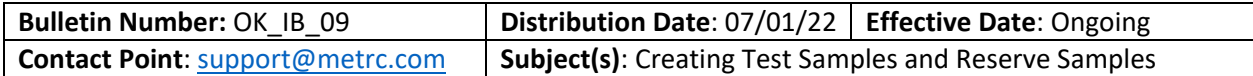

Greetings Metrc Users,

This bulletin is intended to clarify the process for (1) Creating and submitting a Test Sample, and (2) Reserving sample(s) for testing in Metrc.

In addition to information provided in this bulletin, a video will be available next week in the Metrc [Knowledge Center](https://support.metrc.com/) that explains the process.

#### **Test Samples vs Reserve Samples**

A Test Sample must be created from the correct source package and transferred from the license where the source package is located. In addition, all Test Sample Packages must be created using the "Submit for Testing" button. Examples include:

**Test Sample of useable marijuana after it has been packaged into a 15-pound raw plant material package:**

1. Create the Test Sample as a "Test Sample Package" using the "Submit for Testing" button. The Item Name for the Test Sample should be identical to the Source Package.

#### **Test Sample of a Production Batch of Concentrate, Infused Edible, or Infused Non-Edible:**

1. When creating a Test Sample from a production batch, create the Test Sample using the "Submit for Testing" button. The Item Name for the Test Sample should be identical to the Source Production Batch Package.

Please follow the process below when creating a Test Sample:

## **Creating a Test Sample**

When creating a Test Sample, first select the Source Package then select the "Submit for Testing" button as shown below in **Figure 1**. This is the same process for all products being tested. This will open an action window.

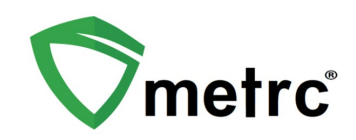

| <b>Active</b>                     | On Hold                                        |  | Inactive                                  |  | In Transit |  |                                |                          |             |                                  |  |                   |                    |  |
|-----------------------------------|------------------------------------------------|--|-------------------------------------------|--|------------|--|--------------------------------|--------------------------|-------------|----------------------------------|--|-------------------|--------------------|--|
|                                   | <b>New Packages</b><br><b>Change Locations</b> |  | <b>Submit for Testing</b><br>Change Items |  |            |  | Remediate<br>Change Reg'd LTBs | <b>Create Plantings</b>  |             | Finish<br>Adjust                 |  |                   | New Transfer       |  |
| Tag                               |                                                |  |                                           |  |            |  | Item                           |                          |             | Category<br>$\ddot{\phantom{a}}$ |  |                   | <b>Item Strain</b> |  |
| Q H ABCDEF012345670000013802<br>ь |                                                |  |                                           |  |            |  |                                | <b>Buds - Blue Dream</b> | <b>Buds</b> |                                  |  | <b>Blue Dream</b> |                    |  |

**Figure 1: Select Source Package & Submit for Testing button to create a Test Sample**

Once the action window is open, indicate the new Test Sample tag number, Location, Item Name, Quantity, and Package Date. The next step is the selection of the "Required Testing" Test Batch. In this step, check the box that matches the Product Type of the Source Package and Test Sample, or the appropriate batch for the R&D Testing. This will indicate to the testing facility which Test Type(s) are required for the test sample. In **Figure 2** (below), the test sample "Pineapple Express Buds" test batch "Raw Plant Material" should be selected.

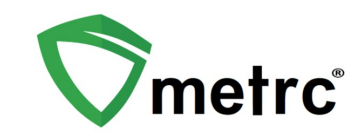

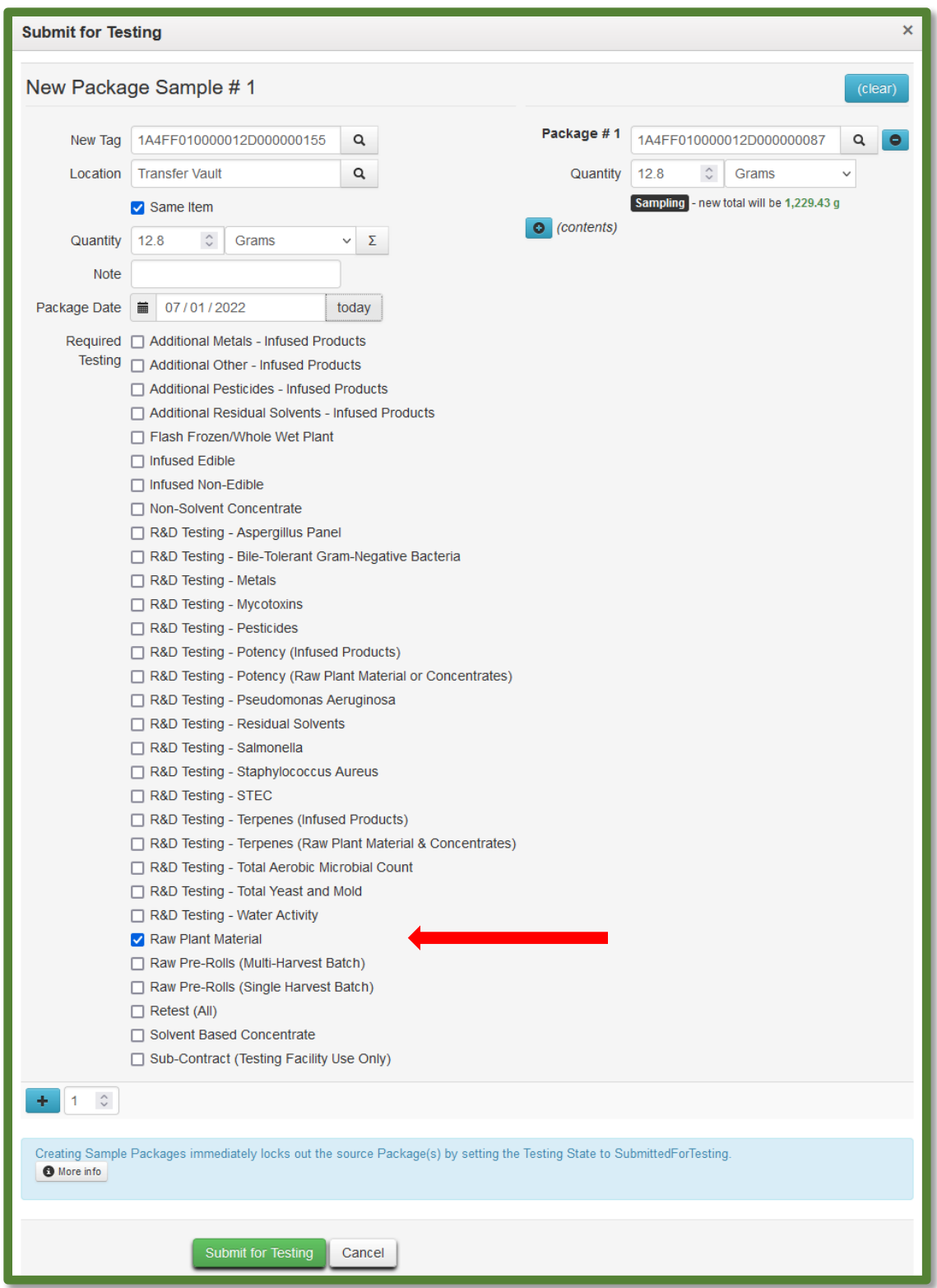

**Figure 2: Select Required Test for Package Based on Item Type**

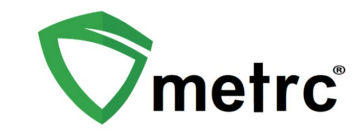

In **Figure 3** below, the "Brownies 40mg" test sample shows as the required Lab Test Batch of "Infused Edible" that is selected.

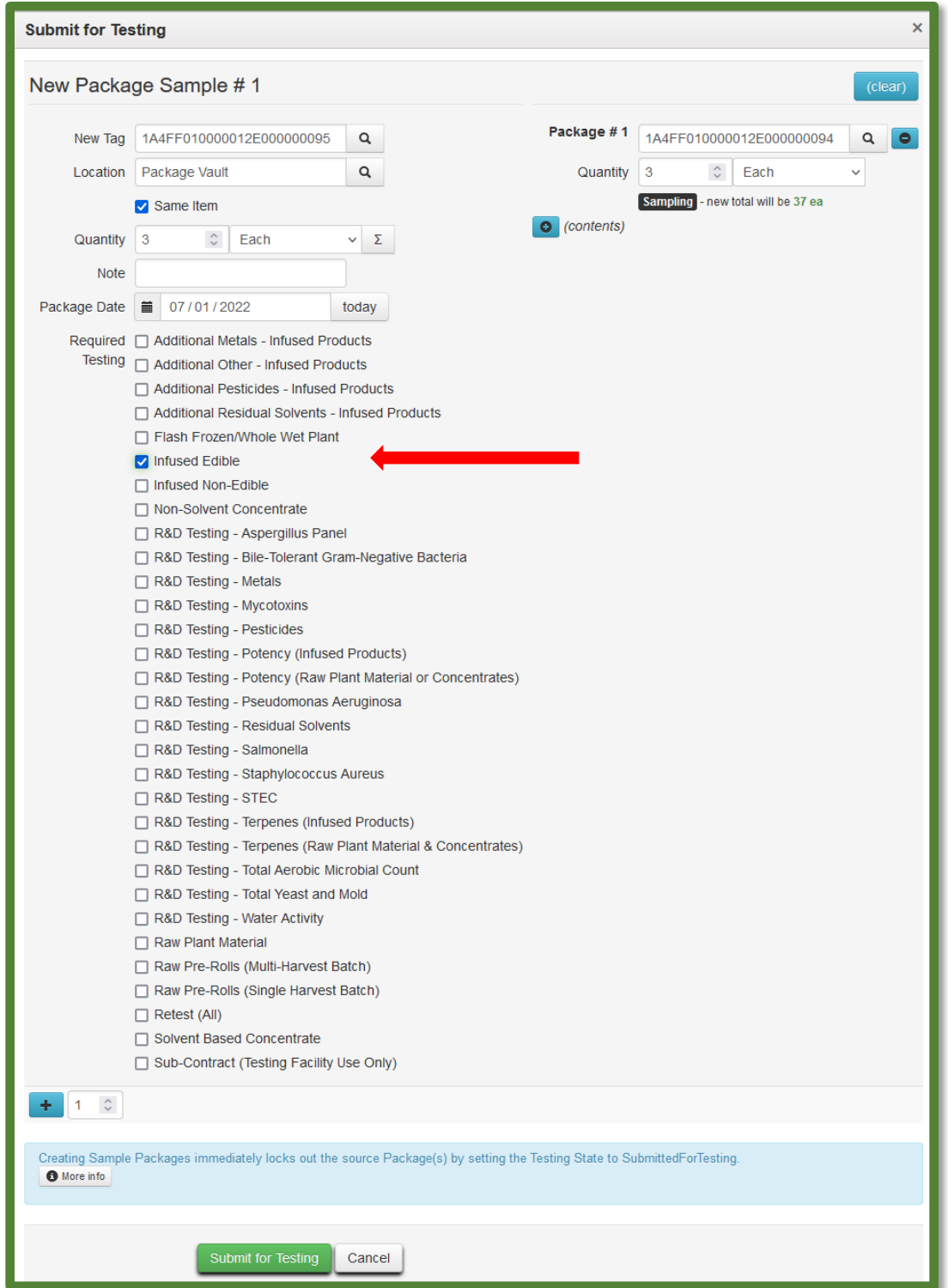

**Figure 3: Selecting Required Test for Infused Edible Test Samples**

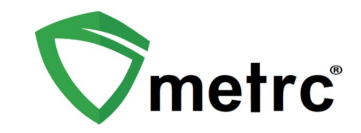

Please remember to select only the Test Batch that correlates with the Product Type being tested for state required testing. If the incorrect Test Batch is chosen, the product will be locked and show a "Testing in Progress" status once all test results have been entered by the testing facility. If this occurs, please contact Metrc Support for next steps.

**Note for all testing facilities:** If there are test samples in your Active Packages Inventory that are locked after entering all test results, please reach out to Metrc Support with the sample information.

## **Creation of Reserve Samples**

A Reserve Sample must be created and transferred from the correct license where the Source Package is located and must be created using the "New Packages" button **(NOT the "Submit for Testing" button)**. Examples include:

#### **Reserve Sample of useable marijuana after it has been packaged into 15-pound raw plant material packages:**

- 1. Create the Reserve Sample as a Regular Package from the correct Source Package. The Item Name for the Reserve Sample should be identical to the Source Package.
- 2. Manifest the Reserve Sample Package to the testing facility that will be testing the sample(s).

#### **Reserve Testing of Concentrates, Infused Edibles, or Infused Non-Edibles from Production Batches:**

- 1. If R&D testing is to be done on a specific production batch package, create a Regular Package from the Lot Package that contains the quantity of product to be submitted for R&D testing. An Item for this purpose will need to be created under the Admin functionality. The Item Name should read "R&D [production run number]" - Please use the correct production run number.
- 2. Manifest the R&D package to the Testing Laboratory that will transport the sample(s) for testing.

Please follow the process below when creating a Reserve Sample:

## **Creating a Reserve Sample**

When creating a reserve sample, first select the Source Package, then select the "New Packages" button (as shown below in **Figure 3)**. This same process applies for all products being tested.

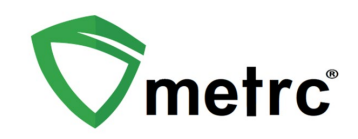

| <b>Active</b>                                  | On Hold |  | Inactive |                                    |  | In Transit |                                                           |                          |  |               |        |                    |                     |  |
|------------------------------------------------|---------|--|----------|------------------------------------|--|------------|-----------------------------------------------------------|--------------------------|--|---------------|--------|--------------------|---------------------|--|
| <b>New Packages</b><br><b>Change Locations</b> |         |  |          | Submit for Testing<br>Change Items |  |            | <b>Create Plantings</b><br>Remediate<br>Change Reg'd LTBs |                          |  | Adjust        | Finish |                    | <b>New Transfer</b> |  |
| Tag                                            |         |  |          |                                    |  | Item       |                                                           |                          |  | Category<br>÷ |        | <b>Item Strain</b> |                     |  |
| Q H ABCDEF012345670000013802                   |         |  |          |                                    |  |            |                                                           | <b>Buds - Blue Dream</b> |  |               |        | <b>Blue Dream</b>  |                     |  |

**Figure 3: Select Source Package & New Packages button to create a Reserve Sample**

Once the action window is open, indicate the new Reserve Sample Tag Number, Location, Item Name, Quantity, and Package Date. In **Figure 4 (**shown below), the reserve sample of "Pineapple Express Buds", the package being created is a non-test sample package.

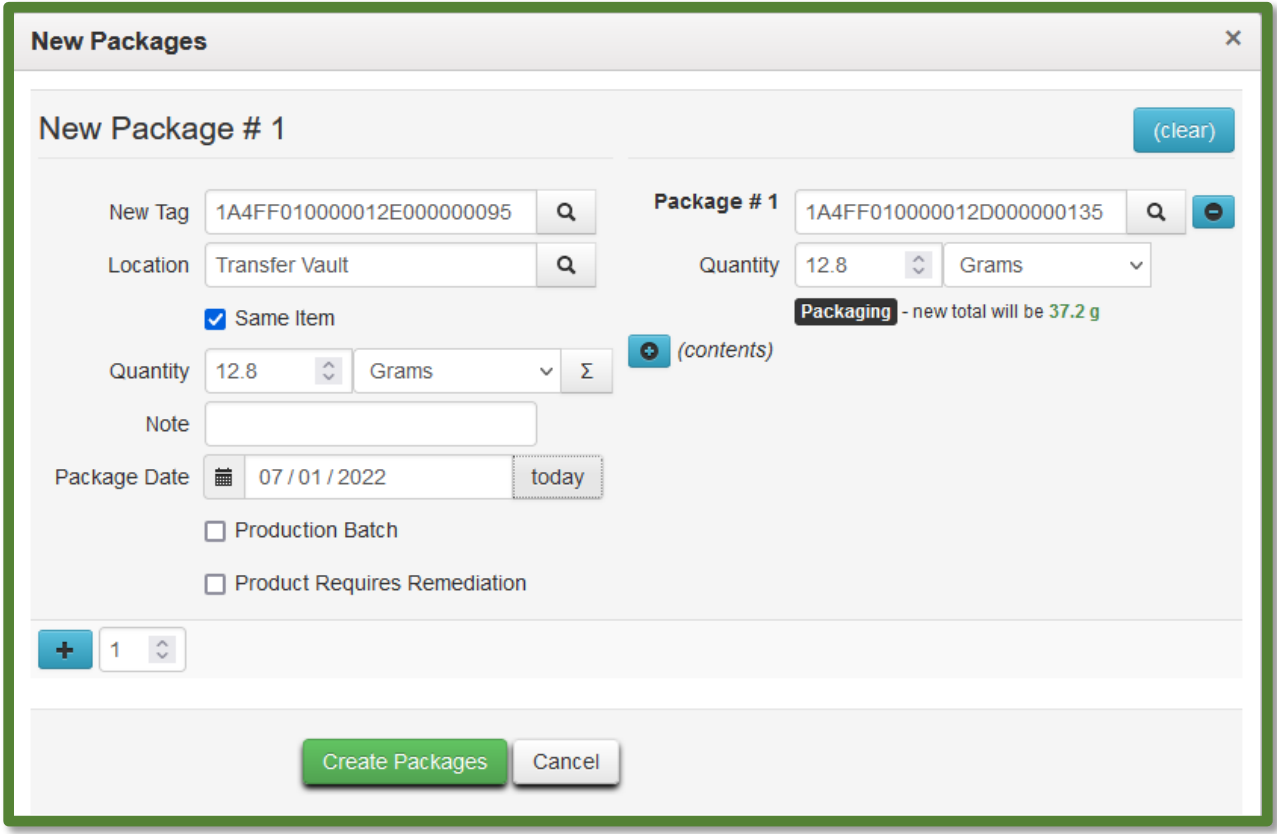

**Figure 4: Creating Reserve Sample**

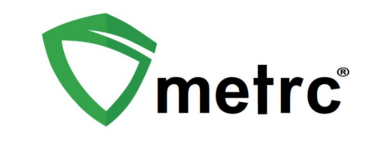

In **Figure 5**, the "Brownies 40mg" reserve sample, the package being created is a non-test sample package.

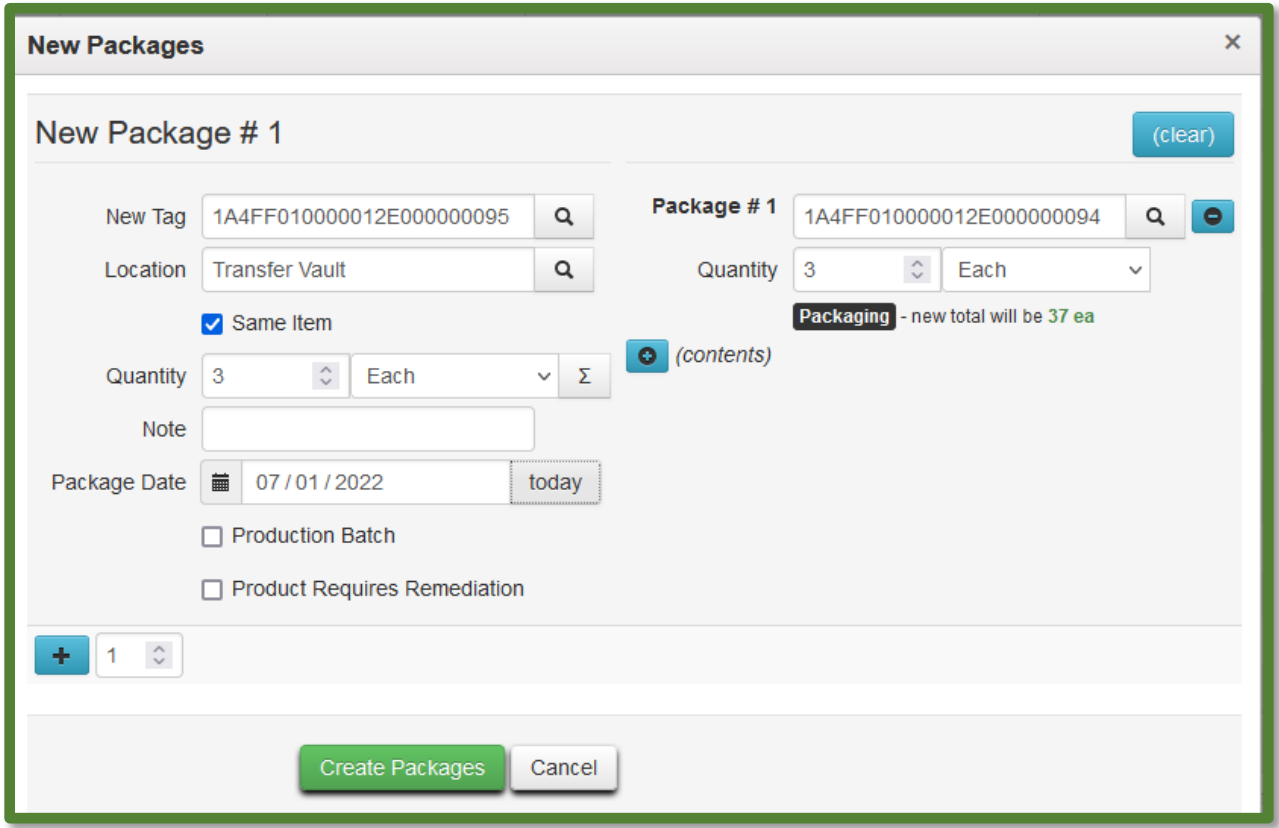

#### **Figure 5: Example of Creating Reserve Sample for Infused Edible**

In addition to information provided in this bulletin, a video is available in the [Metrc Knowledge Center](https://support.metrc.com/) that explains the process.

*Please contact Metrc Support at [support@metrc.com](mailto:support@metrc.com) or call 877-566-6506 with questions.*